# **EKSPER ATAMA VE TAKİP SİSTEMİ (EKSIST) PROJESİ EKSPERLER İÇİN KULLANIM KILAVUZU**

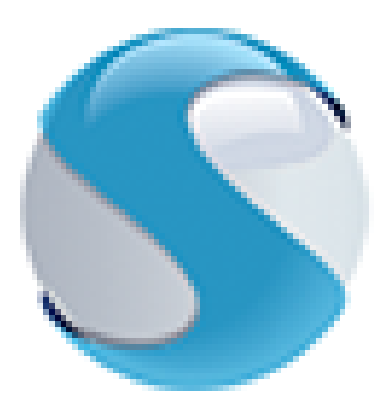

## **SİGORTA BİLGİ VE GÖZETİM MERKEZİ**

**Versiyon [2.0] [02.2017]**

**Sigorta Bilgi ve Gözetim Merkezi - [SBM]**

### İÇİNDEKİLER

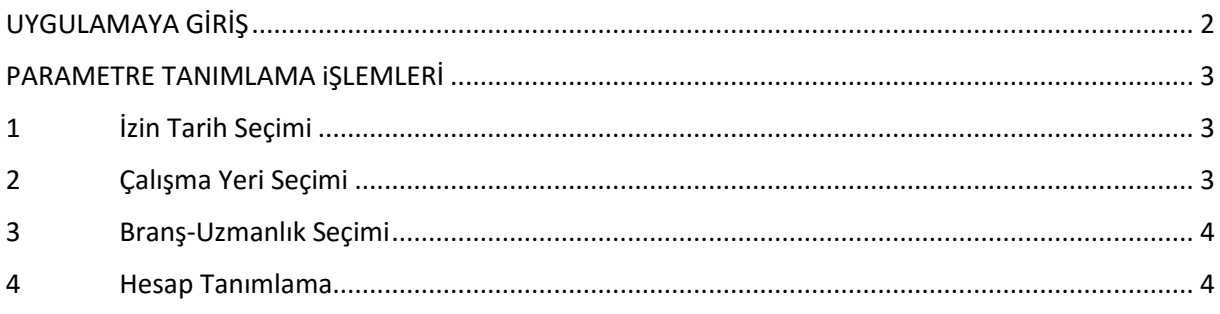

## <span id="page-2-0"></span>UYGULAMAYA GİRİŞ

Uygulamaya giriş için, [www.sbm.org.tr](http://www.sbm.org.tr/) adresindeki "Yetkili Kullanıcı Girişi" butonu tıklayarak (Ekran 1) veya<https://online.sbm.org.tr/htm-eksist/> adresinden "Yetkili Kullanıcı" ekranına bağlanılmalıdır. (Ekran 2)

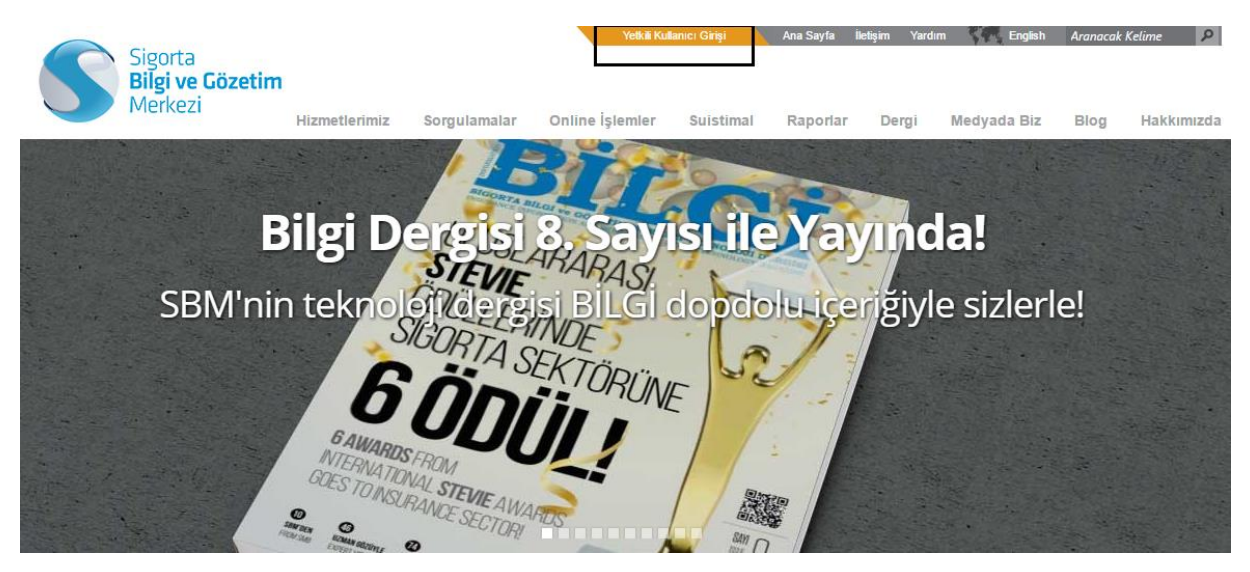

**Ekran 1:** sbm.org.tr Anasayfa Ekranı

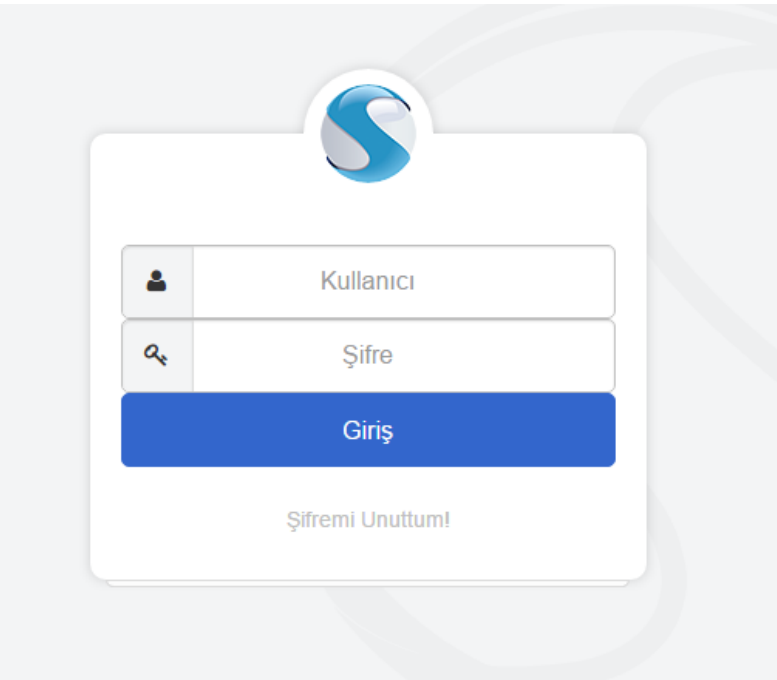

**Ekran 2:** Yetkili Kullanıcı Giriş Ekranı

Yetkili Kullanıcı Giriş ekranından "**kullanıcı kodu"** ve **"şifre"** bilgisi girilerek uygulamaya girilir.

**NOT: UYGULAMAYA MUTLAKA GERÇEK KİŞİ LEVHA KULLANICISI İLE GİRİŞ YAPILMALIDIR !!! ( Örneğin "sbm\_E07/G00" gibi).**

### <span id="page-3-0"></span>PARAMETRE TANIMLAMA iŞLEMLERİ

Eksperler, "Yetkili Kullanıcı" ekranında **HATMER Hatmer Eksist Kullanıcı İşlemleri** adımları ile "İzin Tarih Seçimi", "Çalışma Yeri Seçimi", "Branş-Uzmanlık Seçimi" ve "Hesap Tanımlama" işlemlerini gerçekleştirebilirler.

#### <span id="page-3-1"></span>1 İzin Tarih Seçimi

**HATMER → Hatmer Eksist → Kullanıcı İşlemleri → İzin Tarih Seçimi** adımlarından eksper çalışmayacağı gün aralıklarını saat bazlı girebilecektir (Ekran 3). Hafta sonları tatil olarak tanımlandığı için eksper ister çalışsın ister çalışmasın herhangi bir tanımlama yapılmasına gerek yoktur. Gelen ekran üzerinde EKLE butonuna basılarak ilgili izin kaydı girilebilir.

"Silme" için butonuna, "Güncelleme" için butonuna basılarak işlem yapılabilir.

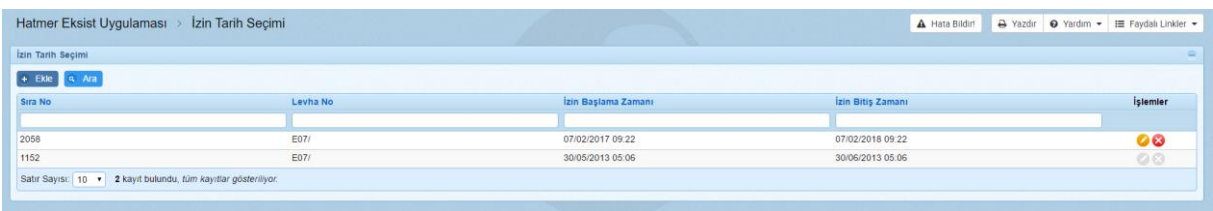

**Ekran 3:** İzin Tarih Seçimi Ekranı

#### <span id="page-3-2"></span>2 Çalışma Yeri Seçimi

**HATMER → Hatmer Eksist → Kullanıcı İşlemleri → Çalışma Yeri Seçimi adımlarından** çalışılmak istenen iller seçilebilir (Ekran 4). İstanbul için Avrupa ve Anadolu yakaları tercihi de bu adımdan yapılabilir.

**ÖNEMLİ NOT: "Bu adımda seçilen iller, eksperin rutin olarak çalıştığı iller olmalıdır. Bu illerin değişmesi durumunda eksper sisteme girerek eski illerini iptal etmeli, yeni illeri belirlemelidir."**

|                     | Hatmer Eksist Uygulaması > Çalışma Yeri Seçimi                                                                                      |                                                                         | → Yazdır • Yardım • I Faydalı Linkler •<br>A Hata Bildir! |
|---------------------|----------------------------------------------------------------------------------------------------|-------------------------------------------------------------------------|-----------------------------------------------------------|
| Çalışma Yeri Seçimi |                                                                                                    |                                                                         | $\equiv$                                                  |
| Çalışma Yerleri:    | Tüm Yerler<br><b>ISTANBUL-AVRUPA</b><br>ANKARA<br><b>IZMIR</b><br>ADANA<br>ADIYAMAN<br>AFYON<br>AGRI<br>AMASYA<br>ANTALYA<br>ARTVIN | Calipilacak Yerler:<br>ISTANBUL-ANADOLU<br>$\hat{=}$<br><b>Contract</b> |                                                           |
| v Kaydet x Vazgeç   |                                                                                                    |                                                                         |                                                           |

**Ekran 4:** Çalışma Yeri Seçim Ekranı

#### <span id="page-4-0"></span>3 Branş-Uzmanlık Seçimi

**HATMER Hatmer Eksist Kullanıcı İşlemleri Branş-Uzmanlık Seçimi** adımlarından tercih edilen uzmanlık dalları seçilebilir (Ekran 5).

Trafik ve Kasko branşı için uzmanlıklar ayrı ayrı tercih edilebilirken, ekranda branş bilgileri gelmeyen eksperlerin **TOBB** ile iletişime geçmesi gerekmektedir.

| Hatmer Eksist Uygulaması > Branş-Uzmanlık Seçimi                                                                                                    |  | A Hata Bildir! & Yazdır O Yardım - IE Faydalı Linkler - |
|----------------------------------------------------------------------------------------------------|--|---------------------------------------------------------|
| C Exsper branş-uzmanlık aktivasyonu bligisi sistemimize TOBB üzerinden webservis aracılığı ile gelmektedir. Kullanıcı bu menüde uzmanlığına sahip olmadığı bir branşı aktif hale getiremez |  |                                                         |
| Brans-Uzmanlık Seçimi                                                                                                    |  |                                                         |
| $\Psi \Box$ HAVA, DENİZ VE DEMİRYOLU ARAÇLARI<br>$\Psi$ $\Box$ Uçak Tekne<br>$\Box$ Genel                                                                                                  |  | Col.<br>I                                               |
| $\Psi$ $\Box$ Nehir Araçları<br>Genel                                                                                                    |  |                                                         |
| V Tekne-Deniz Araçları<br>$\Box$ Genel                                                                                                    |  |                                                         |
| $\Psi$ $\Box$ Raylı Araçlar Genel<br>Genel                                                                                                    |  |                                                         |
| $V$ $\Box$ Göl Araçları<br>Genel                                                                                                    |  |                                                         |
| $\Psi \Box$ KARA ARAÇLARI<br>V   Motorlu Kara Taşıtları Dışındaki Kara Taşıtları<br>Binek ve Hafif Ticari<br>Büyük Araç<br>Motosiklet                                                      |  |                                                         |
| V Motorlu Kara Taşıtları - Kasko<br>M monting their Victor                                                                                                    |  | $\star$                                                 |
| v Kaydet x Vazgeç                                                                                                    |  |                                                         |

**Ekran 5:** Branş-Uzmanlık Seçimi Ekranı

#### <span id="page-4-1"></span>4 Hesap Tanımlama

**HATMER → Hatmer Eksist → Kullanıcı İşlemleri → Hesap Tanımlama** adımlarından eksperler kendilerine ait IBAN numaralarını girebilir ve güncelleyebilirler. (Ekran 6)

|                                       | Hatmer Eksist Uygulaması > Hesap Tanımlama |             |                    |                     |                  |                       | A Hata Bildin & Yazdır O Yardım - IE Faydalı Linkler - |               |
|---------------------------------------|--------------------------------------------|-------------|--------------------|---------------------|------------------|-----------------------|--------------------------------------------------------|---------------|
| Hesap Tanımlama                       |                                            |             |                    |                     |                  |                       |                                                        | ÷.            |
| $+$ Ekle $a$ Ara                      |                                            |             |                    |                     |                  |                       |                                                        |               |
| Sira No                               | Leyha No.                                  | <b>IBAN</b> | Aktif              | Oluşturan Kullanıcı | Oluşturma Tarihi | Güncelleyen Kullanıcı | Güncelleme Tarihi                                      | islemler      |
|                                       |                                            |             | $-Hepsi - \bullet$ |                     |                  |                       |                                                        |               |
| 25                                    | E07/                                       | TR          | Evet               | E07/                | 01/04/2011 12:00 |                       |                                                        | $\mathcal{L}$ |
| Satır Sayısı: 10 . Bir kayıt bulundu. |                                            |             |                    |                     |                  |                       |                                                        |               |
|                                       |                                            |             |                    |                     |                  |                       |                                                        |               |

**Ekran 6:** Hesap Tanımlama Ekranı

"Güncelleme" için butonuna basılarak işlem yapılabilir.

İlk gelen ekranda "Ekle" butonuna bastıktan sonra ilgili hesap numarasının tanımlanabileceği ekran açılır. (Ekran 7) IBAN numaralarını girelip "Kaydet" butonuna tıklandıktan sonra Hesap Bilgileri sisteme kaydedilmiş olur.

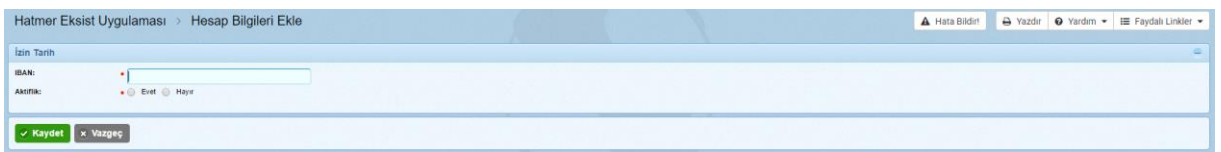

**Ekran 7:** Hesap Bilgileri Ekle Ekranı